# **Gestione finanziaria, Impostazioni economiche - Abilitazione pagamenti online tramite Satispay**

*di* 

Pagina web della guida: [http://wiki.scuolasemplice.it/amministrazione/gestione-finanziaria/abilitazione](http://wiki.scuolasemplice.it/amministrazione/gestione-finanziaria/abilitazione-pagamenti-online-tramite-satispay/)[pagamenti-online-tramite-satispay/](http://wiki.scuolasemplice.it/amministrazione/gestione-finanziaria/abilitazione-pagamenti-online-tramite-satispay/)

#### **1. Creazione account Satispay Business**

Per poter configurare il sistema di pagamento online Satispay su ScuolaSemplice è necessario creare un account Satispay Business

## **2. Generazione Token Satispay**

Dopo aver abilitato l'account Satispay Business, sarà necessario reperire il Token Satispay accedendo al proprio profilo Satispay e richiedendo il "Codice di attivazione"

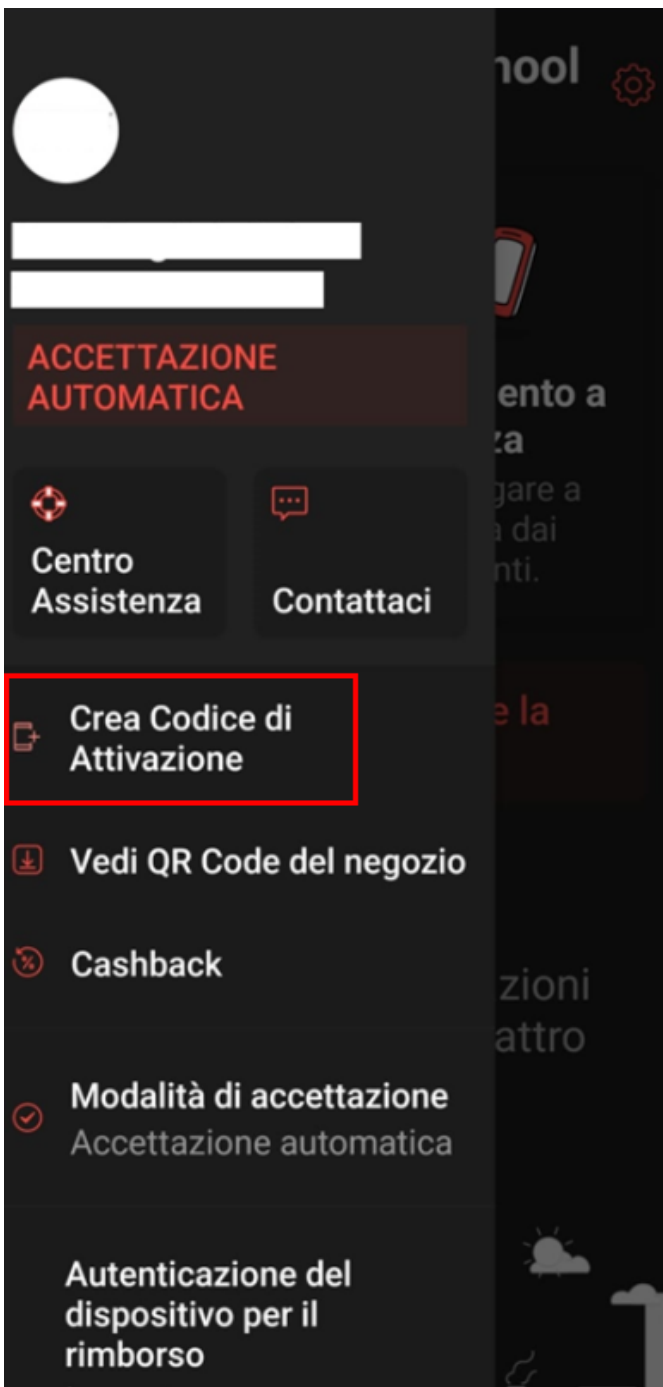

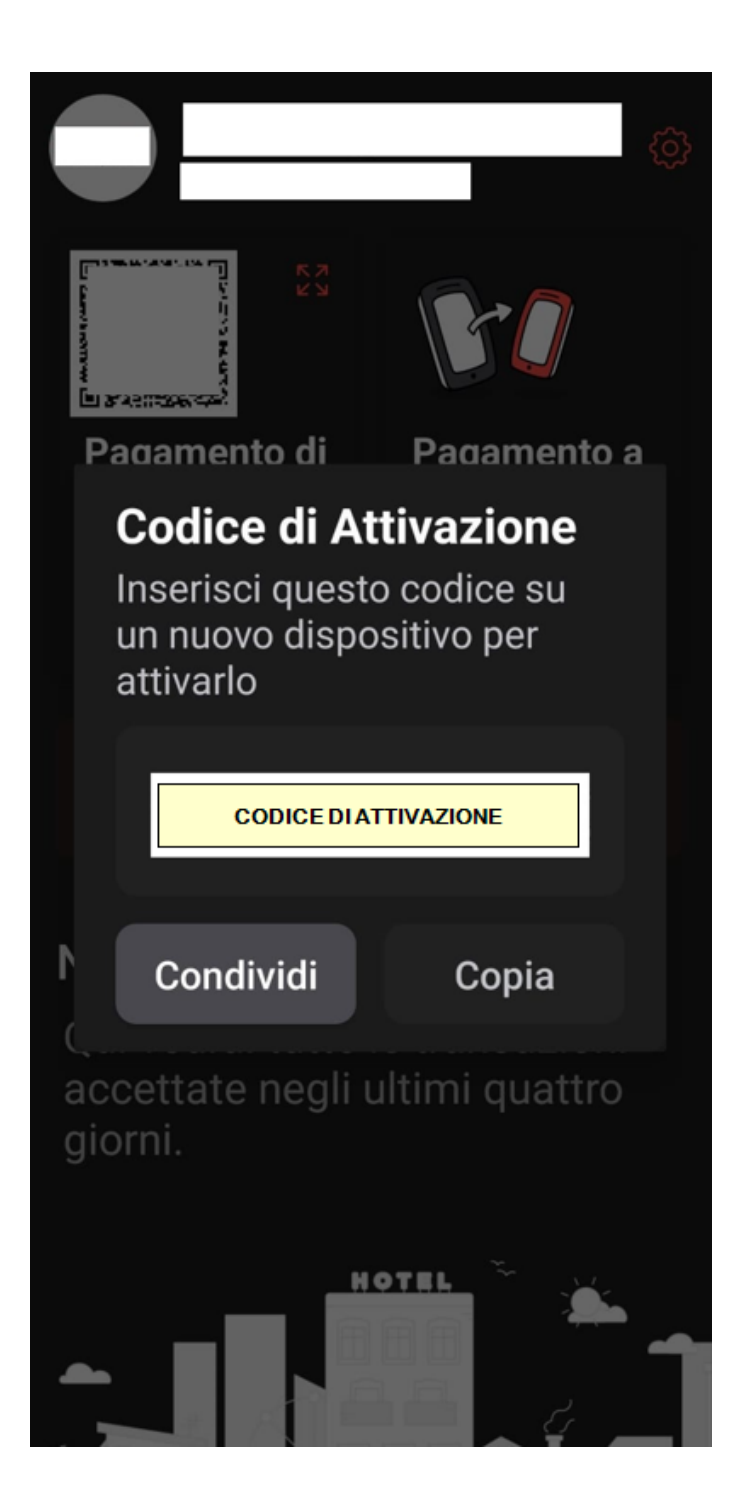

### **3. Attivazione Satispay su ScuolaSemplice**

Ottenuto il Codice di attivazione dal proprio profilo Satispay Business sarà necessario accedere alla sezione Amministrazione ? Impostazioni economiche e inserire il codice nel campo "Token Satispay"

#### **Gestione finanziaria, Impostazioni economiche - Abilitazione pagamenti online tramite Satispay** La Wiki di ScuolaSemplice - http://wiki.scuolasemplice.it

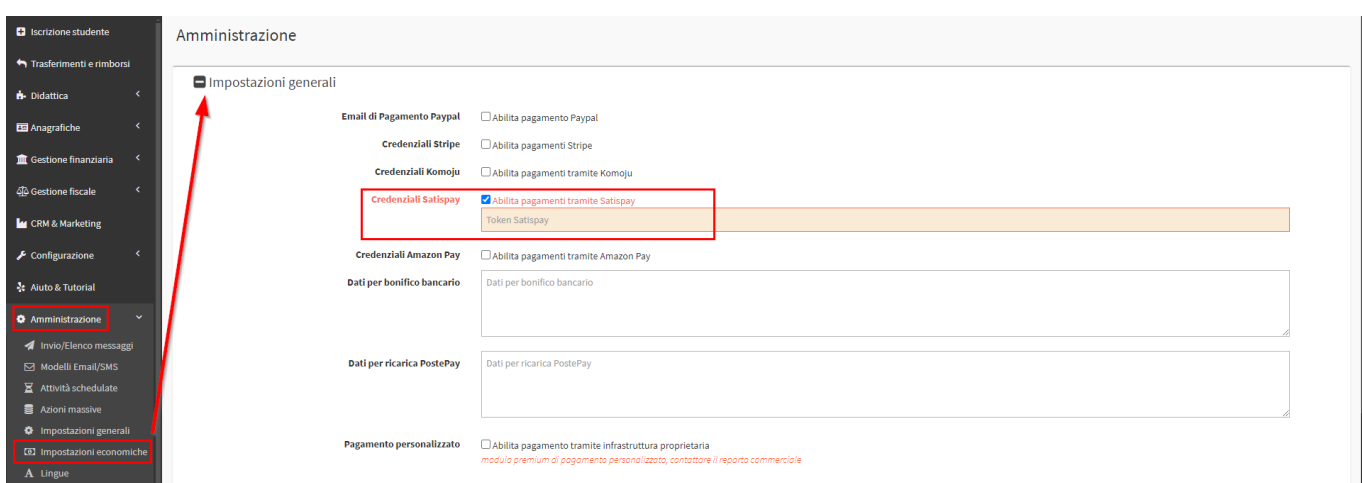

Questa guida è tratta dalla Wiki di ScuolaSemplice.

ScuolaSemplice è una soluzione **BLUCLOUD SRL** - P.IVA 02176700512 © 2017 Tutti i diritti riservati.